# Go to https://suchitwamission.org

## Under 'EMPANEL' main menu, Click 'LWM CONSULTANTS'

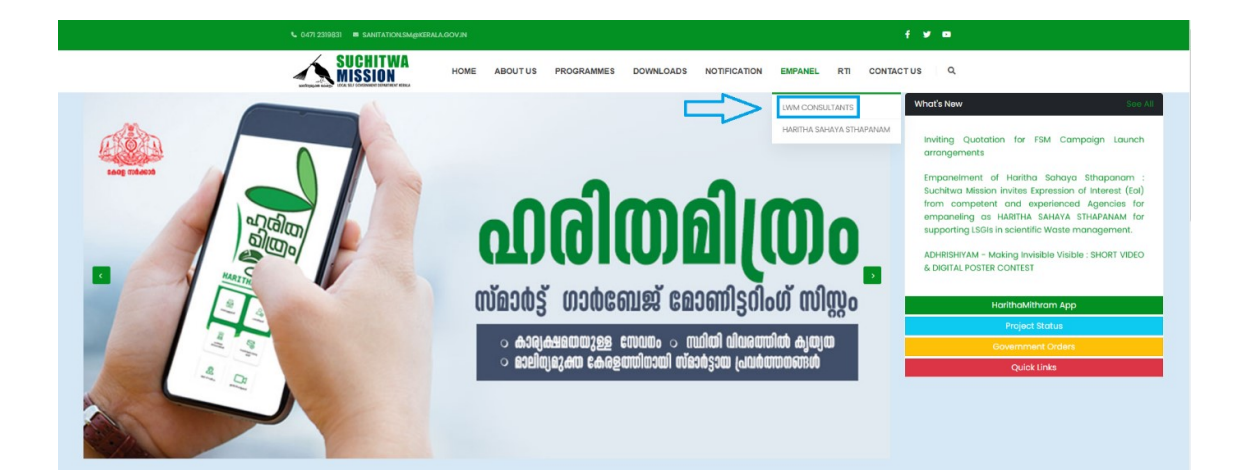

#### LOGIN Form

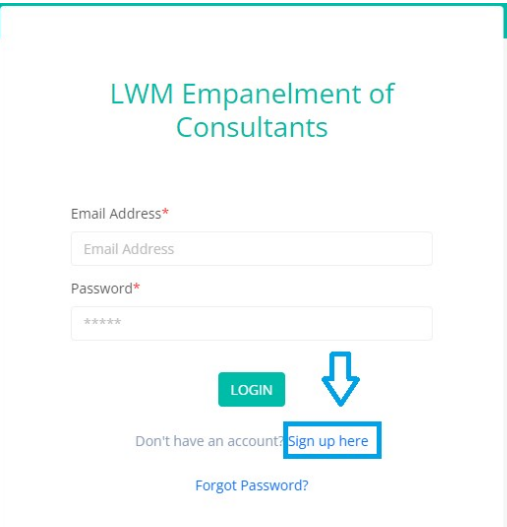

User has to signup and verify their email id before proceeding to login. Once the user has complete the signup process, a verification email should be send to their registered email address.

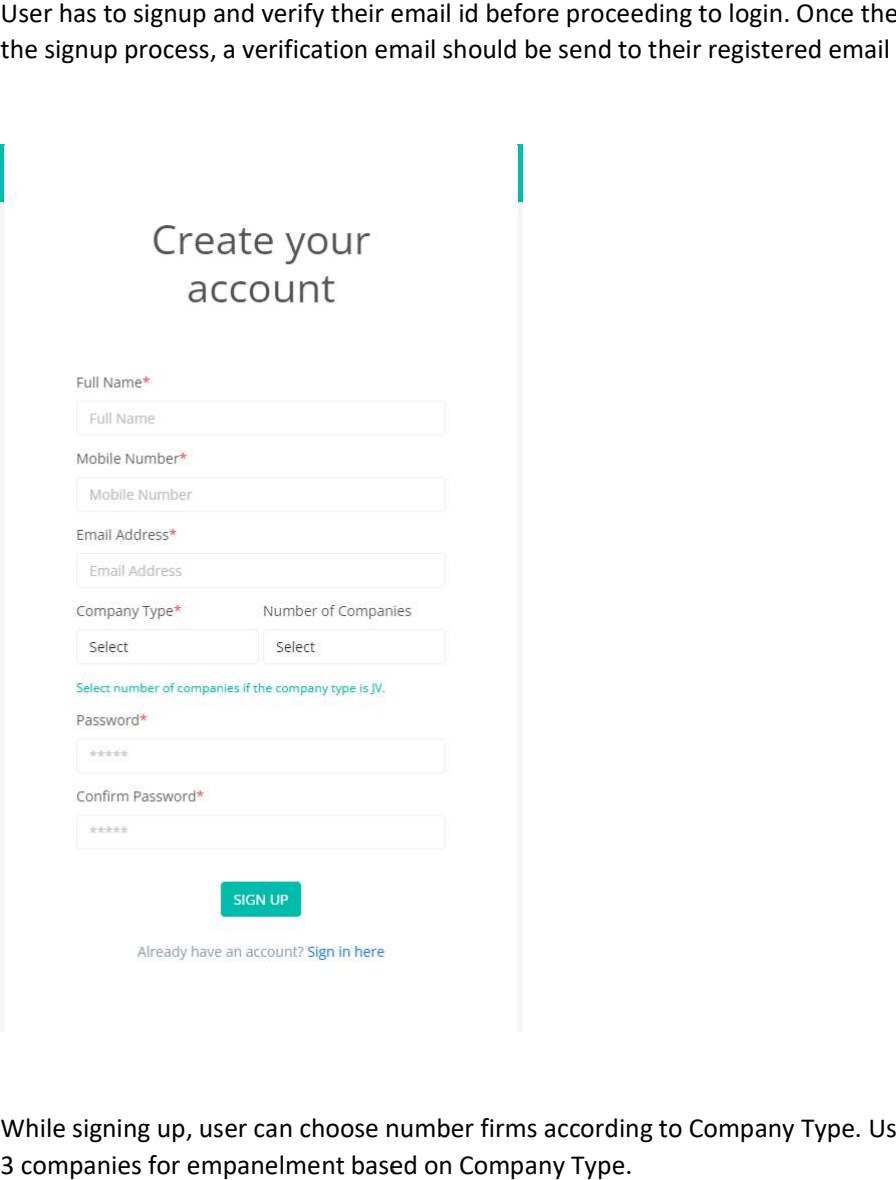

While signing up, user can choose number firms according to Company Type. User can submit up to 3 companies for empanelment based on Company Type.

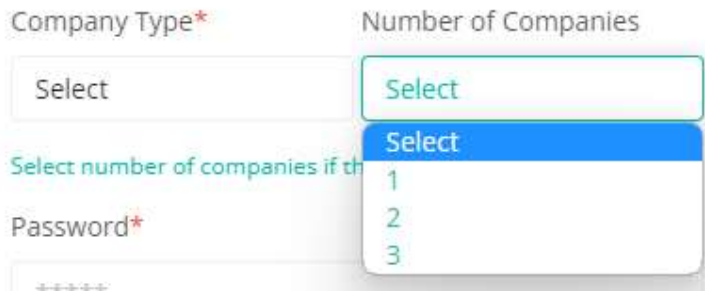

## Forgot Password option

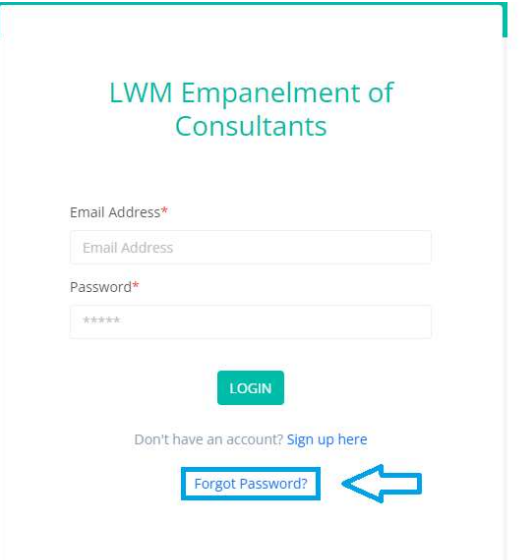

Once user clicks the Forgot Password link, user will be able to enter their registered email address to get an email with password reset link.

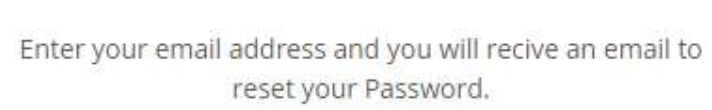

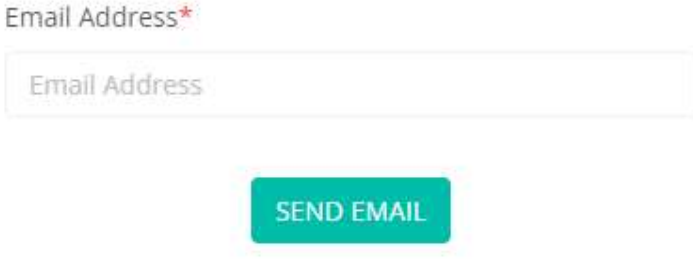

After successful login, user will be redirected to User Dashboard and user can submit the company details by clicking "SUBMIT NEW FIRM"

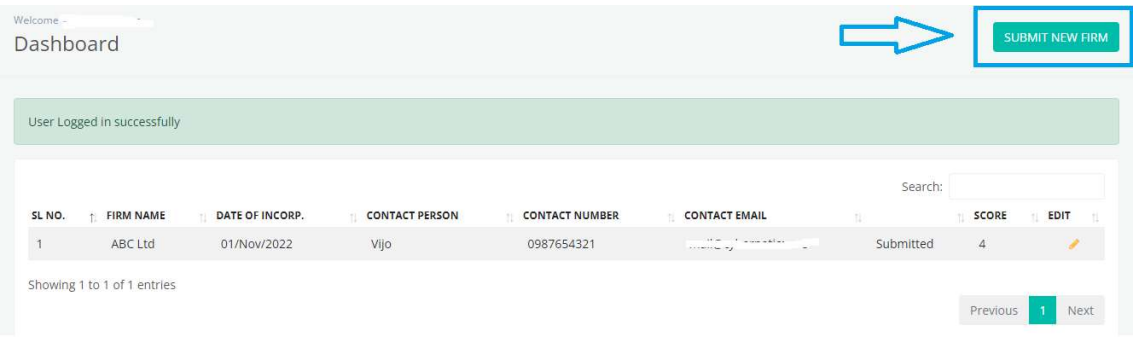

New Firm submission for has three sections as shown below.

#### Section 1

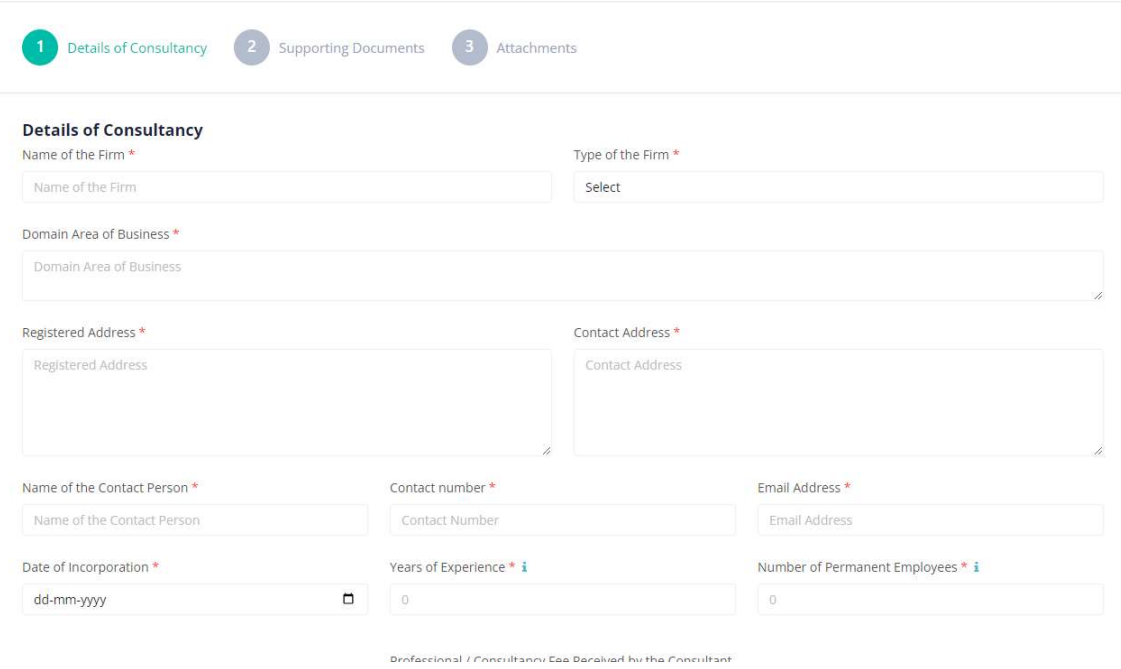

### Section 2

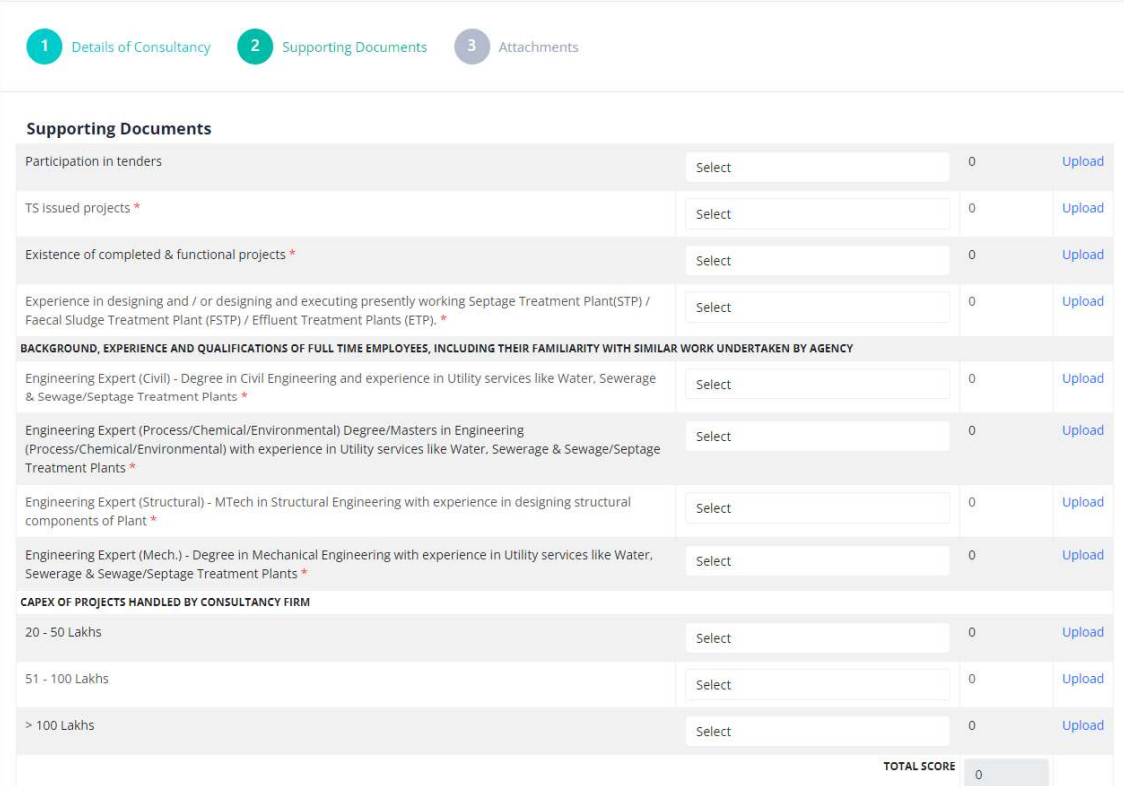

### Section3

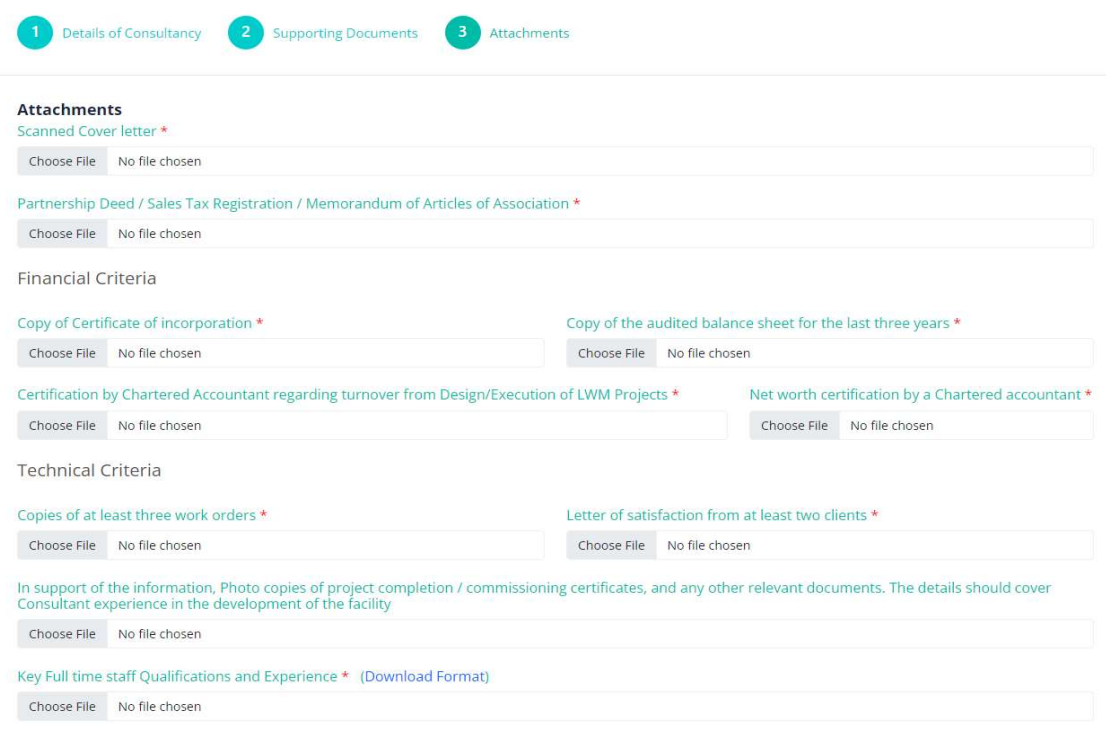

 $\Box$  I hereby declare that the information furnished above is true, complete and correct to the best of my knowledge and belief. \*

Mandatory Instructions

1. User should select date from the calendar wherever is applicable User date

Date of Incorporation \*

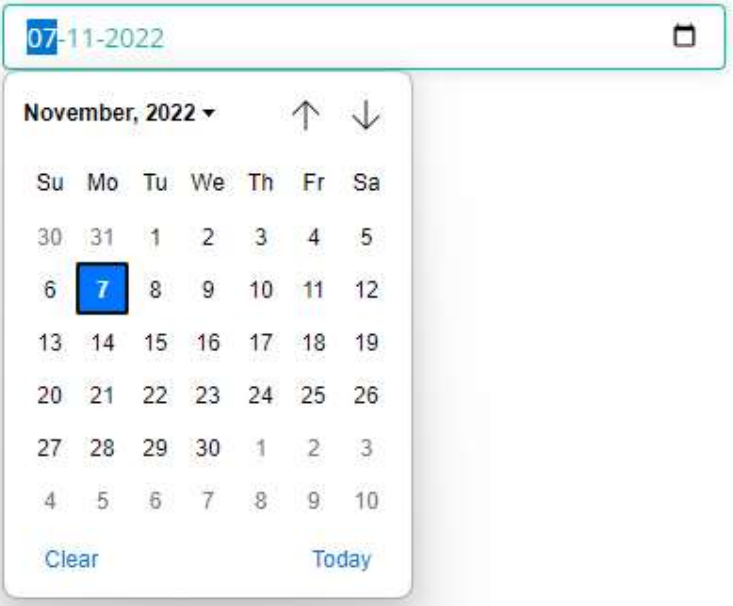

2. User must upload documents by clicking "Upload" link (will open another tab with file upload option) showing the respective head.

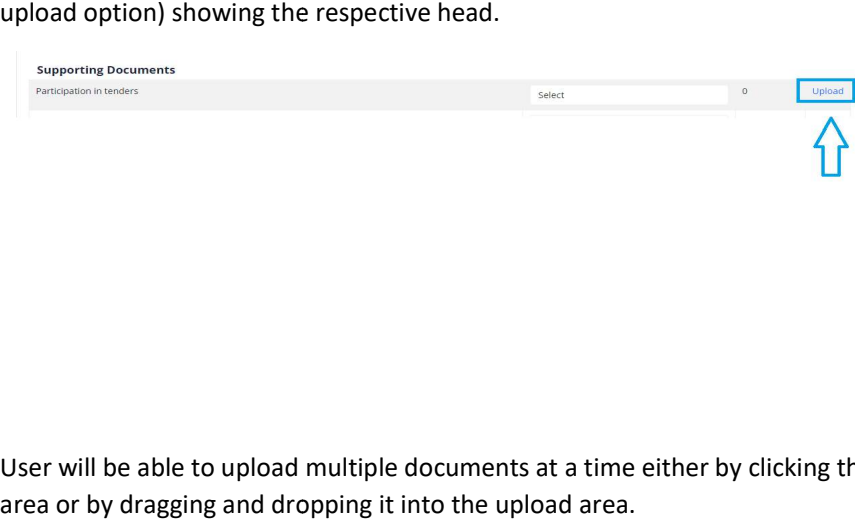

3. User will be able to upload multiple documents at a time either by clicking the file upload area or by dragging and dropping it into the upload area.

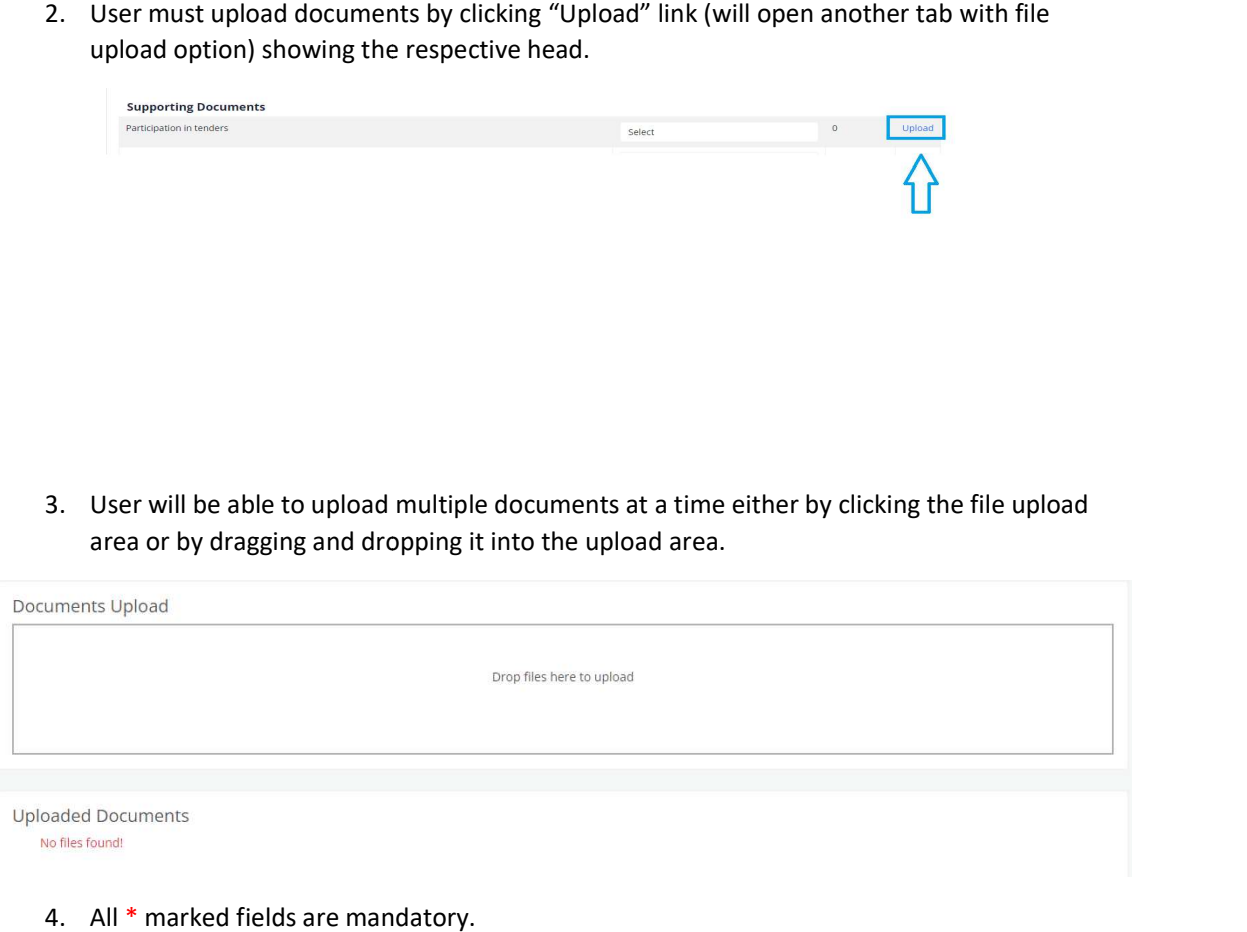

4. All \* marked fields are mandatory.

If the user wants to see uploaded documents and wants to delete uploaded documents, just refresh the file uploaded page after uploading the documents. User can delete uploaded documents by clicking red color trash button.

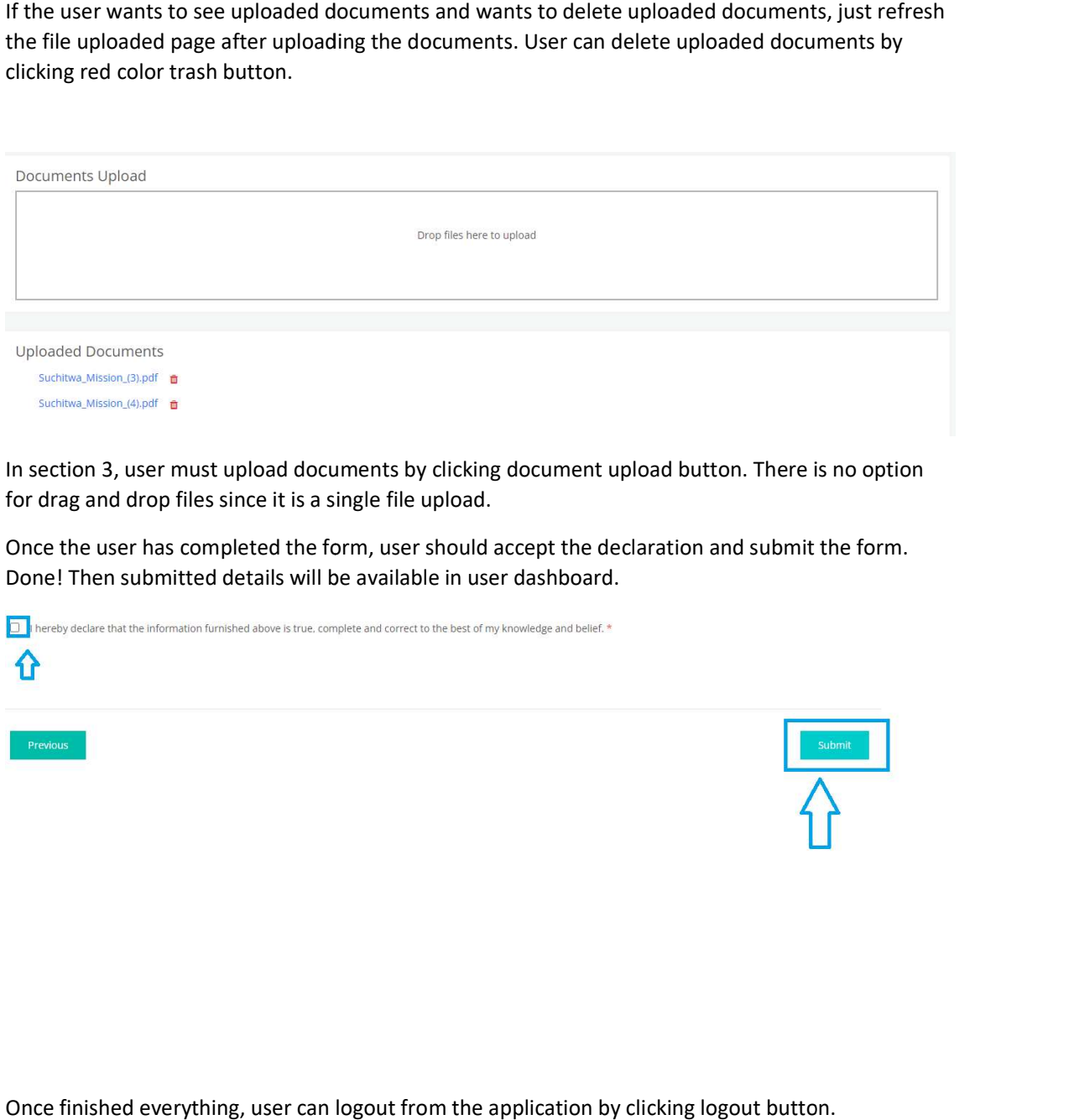

In section 3, user must upload documents by clicking document upload button. There is no option for drag and drop files since it is a single file upload.

Once the user has completed the form, user should accept the declaration and submit the form. Done! Then submitted details will be available in user dashboard.

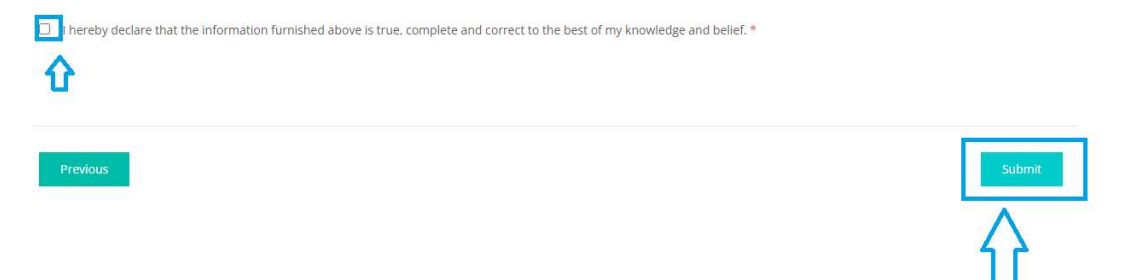

Once finished everything, user can logout from the application by clicking logout button.

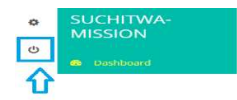